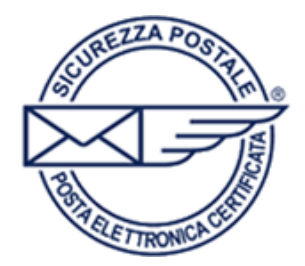

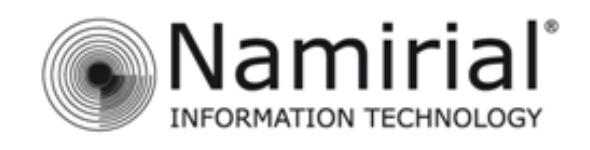

Pagina 1

## **Microsoft Outlook 2011 per Mac**

Nel presente manuale sono illustrati i passaggi fondamentali per gestire l'account PEC sul client di posta *Microsoft Outlook 2011 per Mac.* 

Dopo aver avviato *Microsoft Outlook 2011* cliccare sulla voce **Outlook** e successivamente **Preferenze.** 

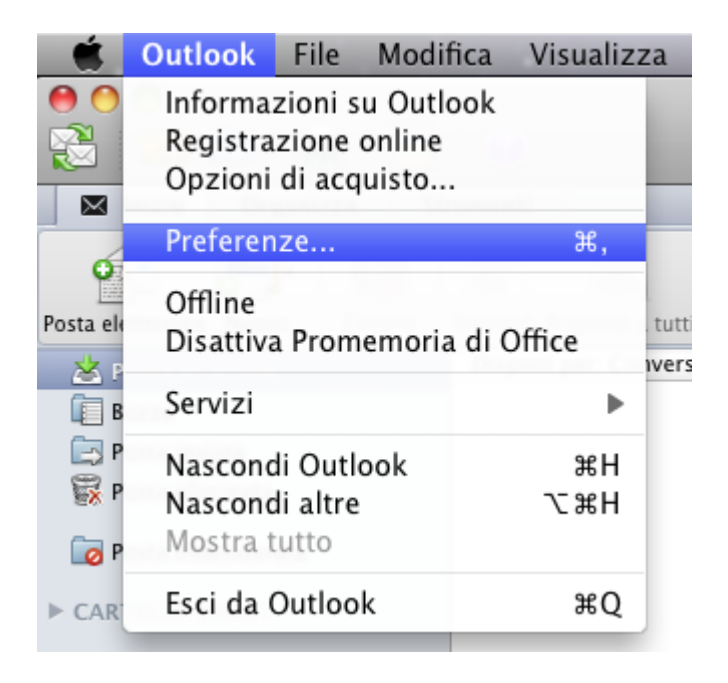

Nella finestra che si aprirà cliccare sulla voce **Account** sotto la sezione **Impostazioni personali.** 

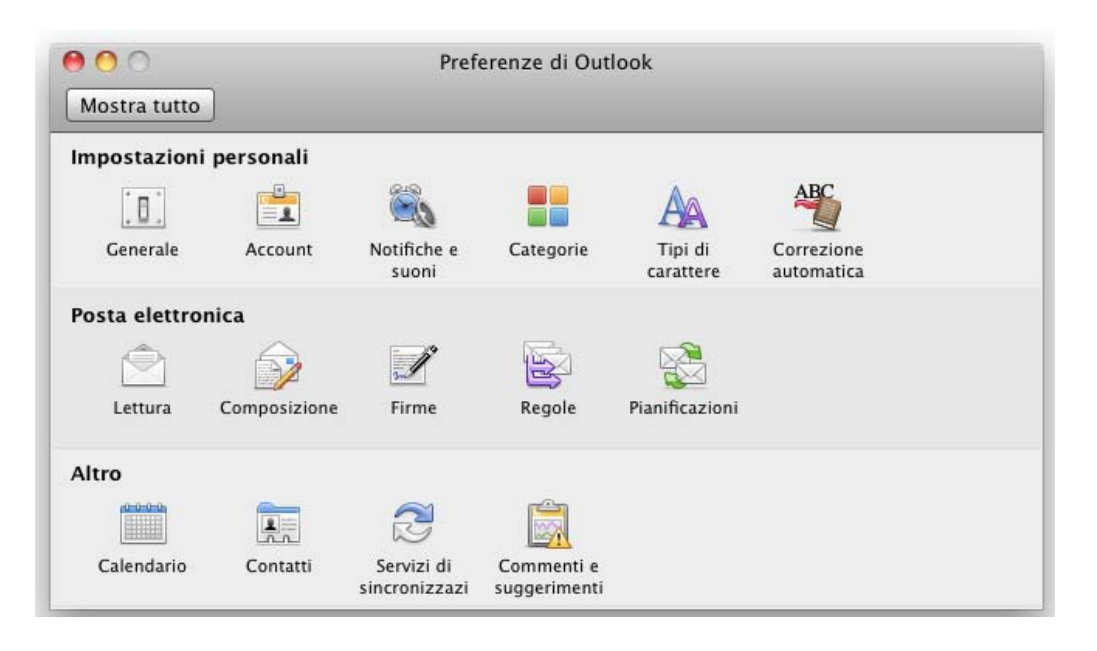

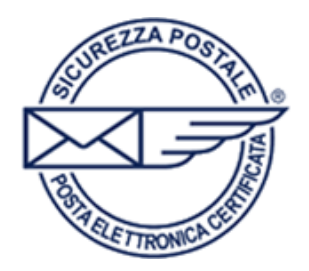

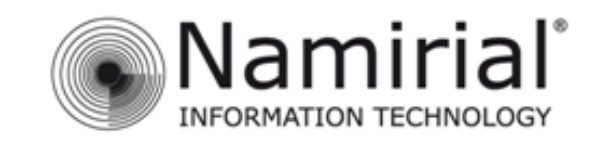

Pagina 2

Nella finestra **Account** cliccare sulla voce **Aggiungi un account**  per iniziare la configurazione guidata.

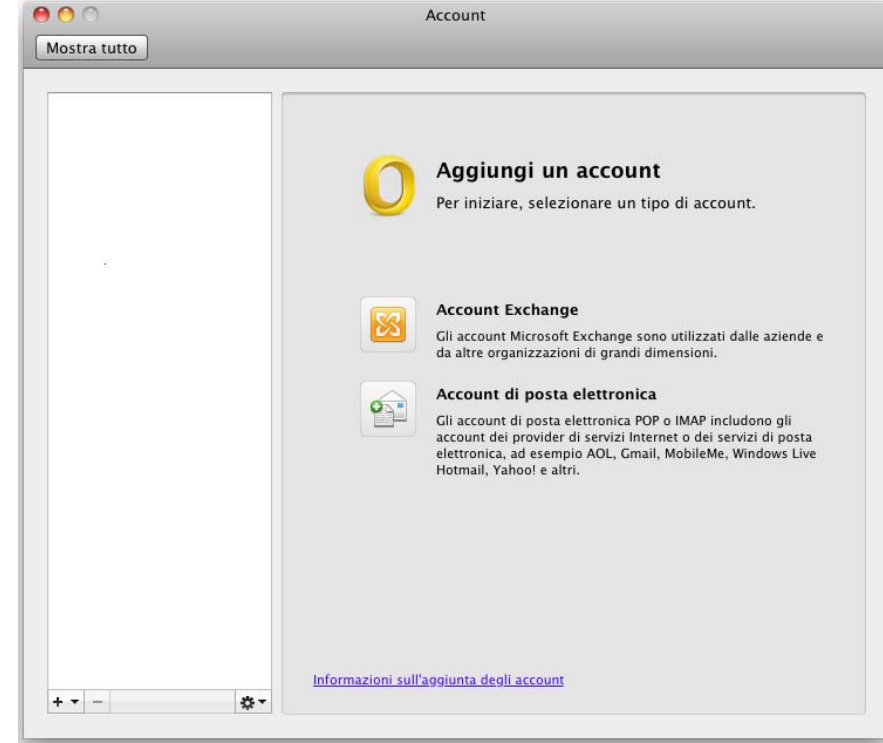

Nella successiva schermata **immettere le informazioni sull'account.** 

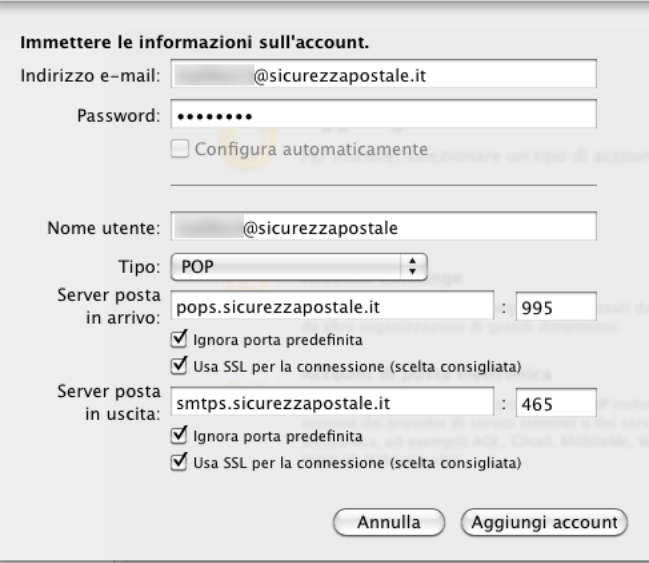

Nel campo **Indirizzo e-mail** inserire il proprio indirizzo PEC e nel campo **Password** inserire la propria password.

Nel campo **Nome utente** inserire nuovamente il proprio indirizzo PEC completo.

Nel campo **Tipo** selezionare dal menù a tendina **POP.** 

Alla voce **Server posta in arrivo** scrivere Spuntare le caselle Ignora porta predefinita e Usa **pops.sicurezzapostale.it** e come porta inserire **995. SSL per la connessione (scelta consigliata).** 

Alla voce **Server posta in uscita** scrivere **smtps.sicurezzapostale.it** e come porta inserire 465. Spuntare le caselle **Ignora porta predefinita** e **Usa SSL per la connessione (scelta consigliata).** 

Cliccare sulla voce **Aggiungi account** per salvare le impostazioni e tornare alla schermata **Account.** 

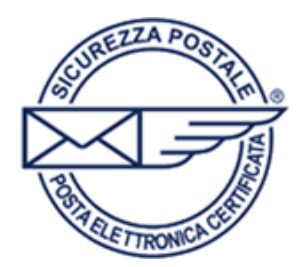

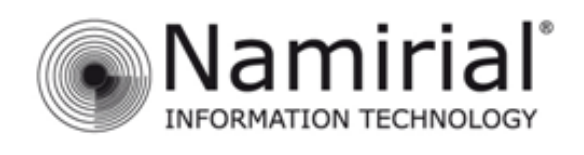

Pagina 3

Selezionare l'account appena creato e cliccare sulla voce **Altre opzioni.** 

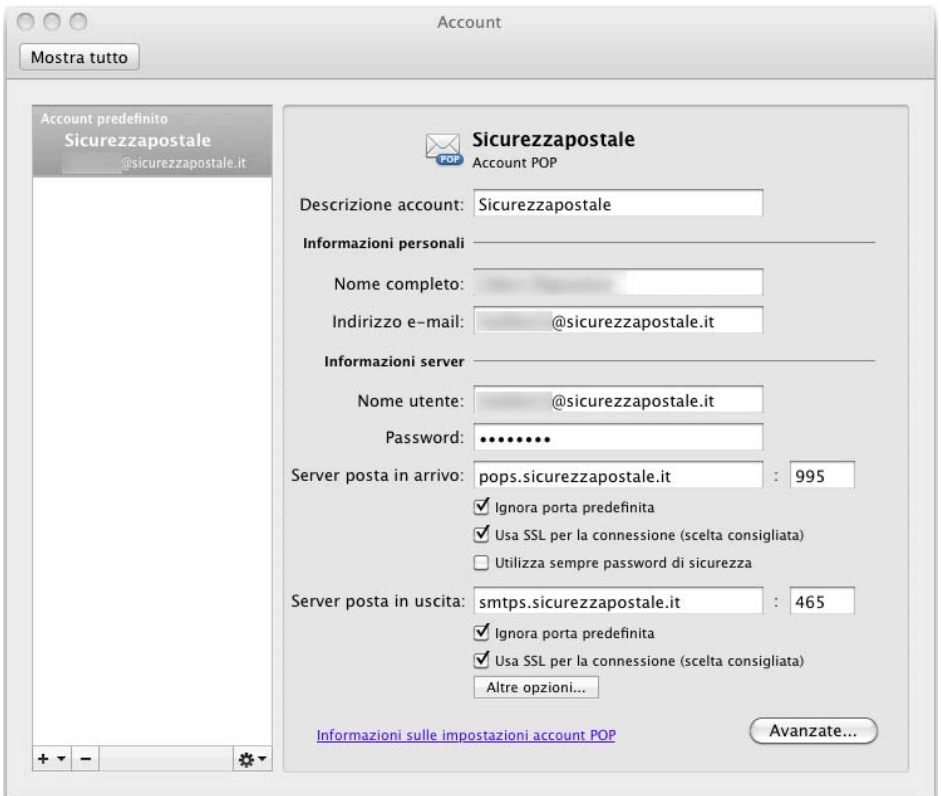

Si aprirà la seguente schermata, nel campo **Autenticazione** selezionare dal menù a tendina **Usa informazioni server posta in arrivo.**

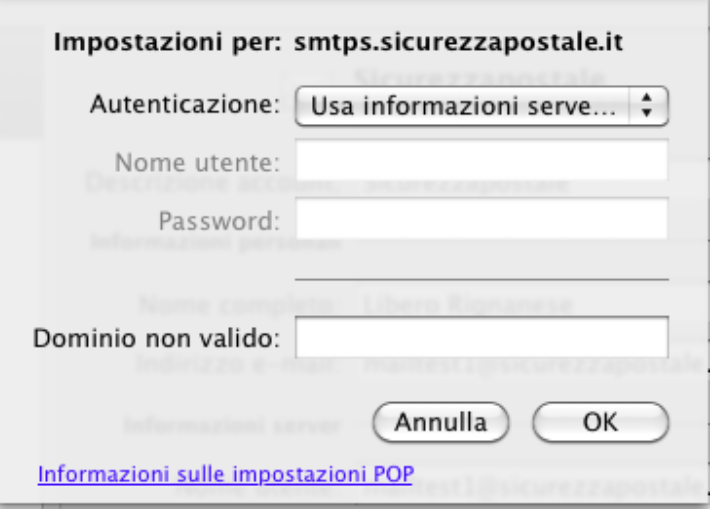

Cliccare su **OK** per salvare l'impostazione e tornare alla schermata generale.

Infine chiudere la finestra **Account** per terminare la configurazione e tornare alla schermata principale.